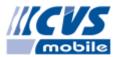

Verzija: 1.13

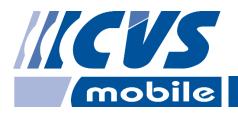

# File preparation for cost import in mobileWEB

**USER MANUAL** 

Ljubljana, October 25, 2017

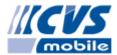

## **Table of Contents**

| Intro | oduction | 3  |
|-------|----------|----|
| 1.    | Petrol   | 3  |
| 2.    | OMV      | 5  |
|       | DKV      |    |
| 6.    | RN       | 9  |
| 7.    | Shell    | 11 |
| 9.    | Lukoil   | 14 |
| 11.   | DARS     | 17 |
|       | TOLL     |    |

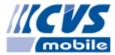

## Introduction

In the document we present different services of cost records and how to export the costs into a file that is suitable for import into mobileWEB application. Services:

- 1. Petrol (Slovenia) XLS, TXT
- 2. OMV (Slovenia) CSV
- 3. DKV (EU) CSV
- 4. AS24 CSV
- 5. Q8 XLS
- 6. RN (Russia) XLS
- 7. Shell XML, CSV, XLS
- 8. Okko XLS
- 9. Lukoil (Belorus) TXT
- 10. Logo XLSX
- 11. DARS (Slovenia) CSV
- 12. Toll (Germany) CSV
- 13. Generic file

### 1.Petrol

- 1. Website: <a href="https://www.ep.petrol.si/b2b/login.jsp">https://www.ep.petrol.si/b2b/login.jsp</a>
- 2. Enter login credentials and click Login.

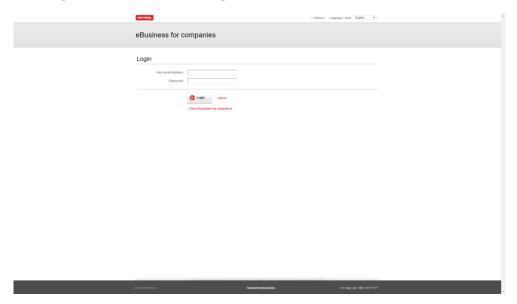

3. Click Business cards.

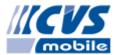

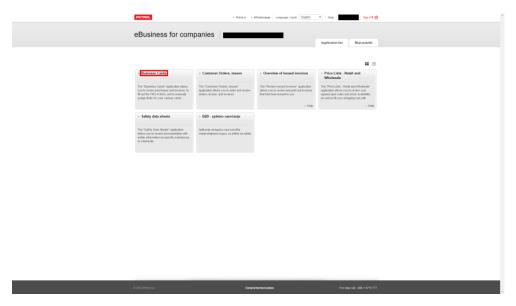

4. Click Search.

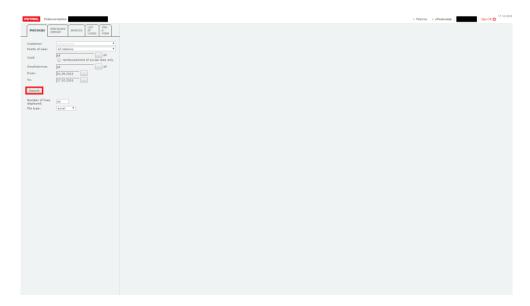

5. Select file type (delimited or excel). Click **shrani datoteko z rezultati.** 

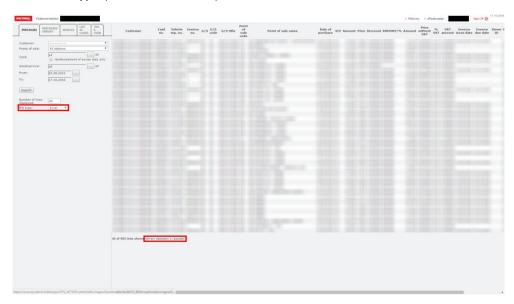

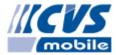

## **2.0MV**

- 1. Website: <a href="https://fleet.omv.com/FleetServicesProduction/setupLayout.do">https://fleet.omv.com/FleetServicesProduction/setupLayout.do</a>
- 2. Enter login credentials and click LOGIN.

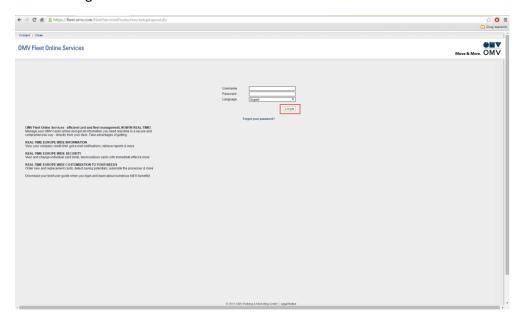

3. Click Transaction information.

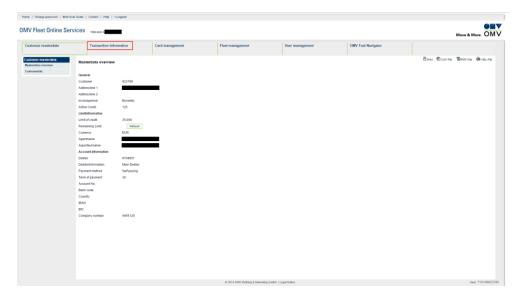

4. Select **Reports** on the left side, then **Transactions**. Select **Results** tab.

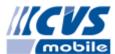

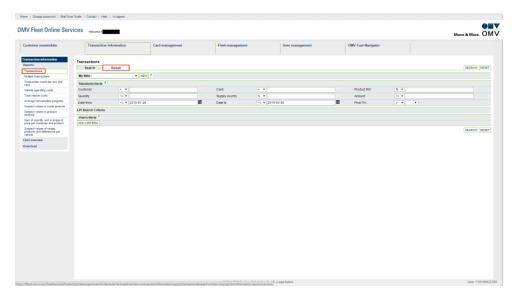

#### 5. Click CVS-File.

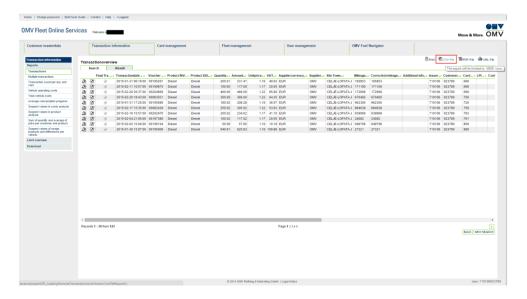

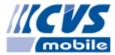

## 3.DKV

- 1. Website: <a href="https://www.dkv-euroservice.com/portal/sl/web/customers/home">https://www.dkv-euroservice.com/portal/sl/web/customers/home</a>
- 2. Enter login credentials and click Sign in.

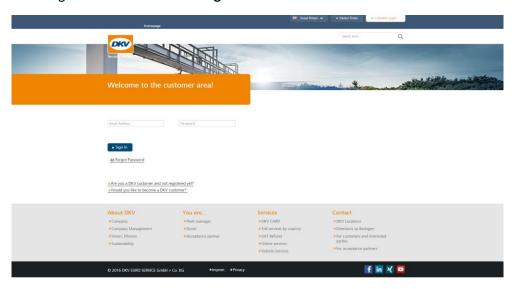

3. Select **DKV eReporting**.

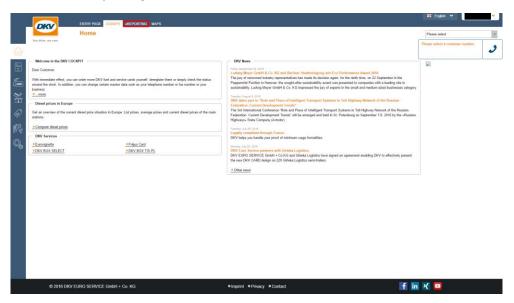

4. Select Transations billed or Transaction not billed.

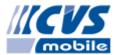

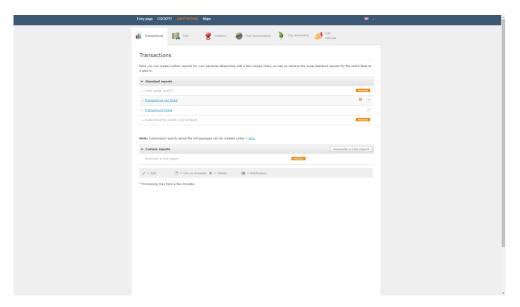

5. Select custumer ID and click **Display now**.

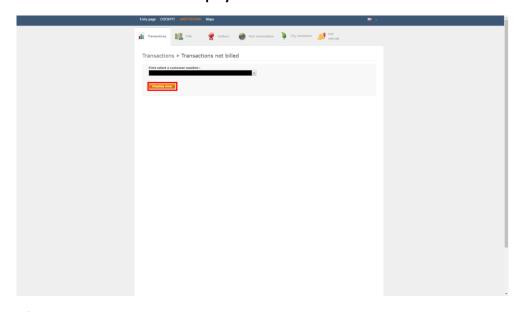

6. After output is generated, click **Download CSV**.

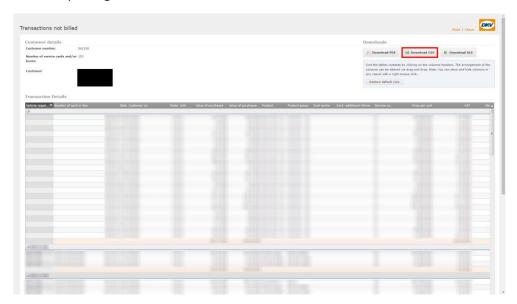

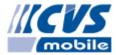

## **6.RN**

- 1. Website: <a href="http://pws.rn-card.ru/pws\_sml/login.do">http://pws.rn-card.ru/pws\_sml/login.do</a>
- 2. Select language **English**, enter login credentials and click **ENTER**.

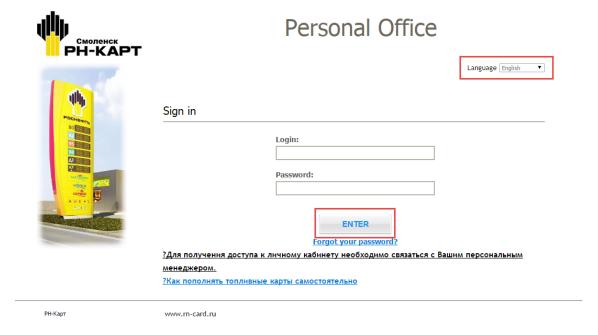

3. Select REPORTS, then Transactions.

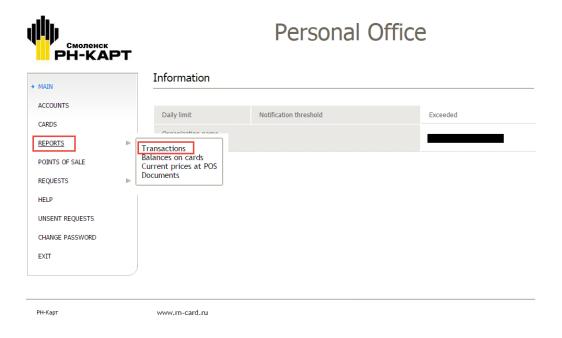

4. Select MS Excel format, \*.xls and click Save.

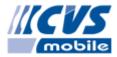

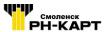

#### reisuliai Ullice

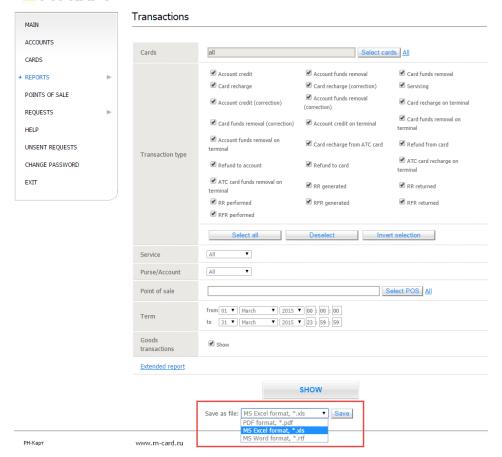

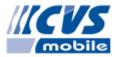

## 7.Shell

- 1. Website: <a href="https://www.shellcardsonline.com/Login.aspx?colcoid=1&marketclass=1&lang=en-GB&functionid=0">https://www.shellcardsonline.com/Login.aspx?colcoid=1&marketclass=1&lang=en-GB&functionid=0</a>
- 2. Enter your user ID and password. Click Sign In.
- 3. Click Spremljanje uporabe vaših kartic.

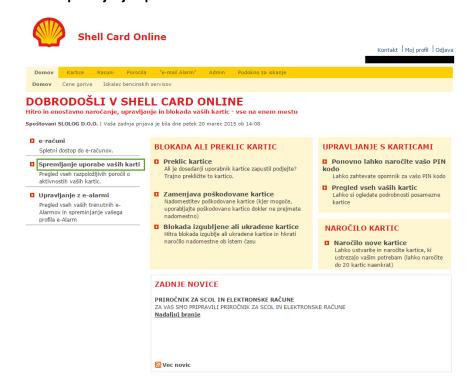

4. Click Poročilo O Transakcijah.

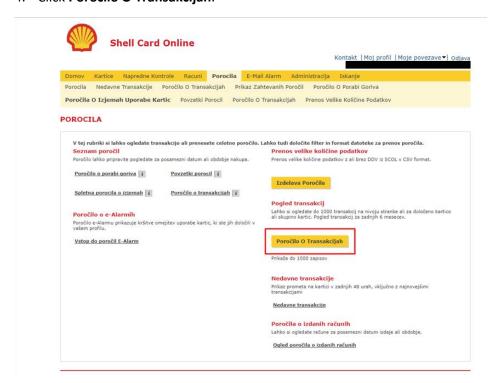

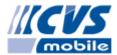

5. Select time period. Click Ogled celotnega seznama.

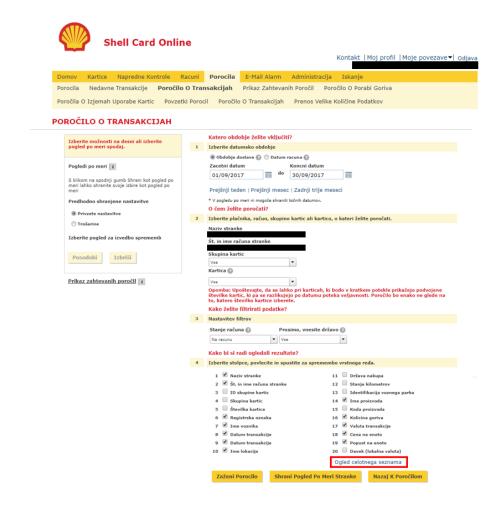

6. Check, drag and drop the view into the following view. Click Prevzemi Nastavitve.

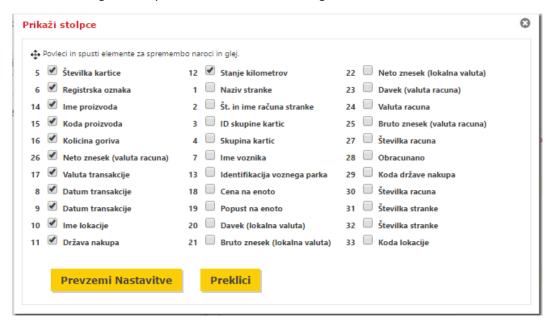

7. Click Zaženi Porocilo.

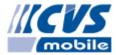

8. Click Prenos. Select CSV and click Shrani kot.

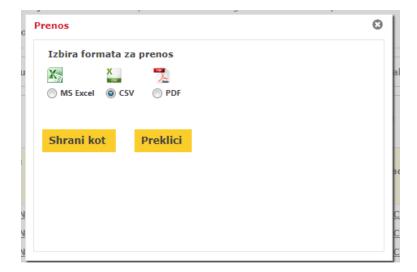

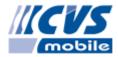

## 9.Lukoil

- 1. Website: <a href="http://www.lukoil.by/report/">http://www.lukoil.by/report/</a>
- 2. Enter login credentials and click **Вход**.

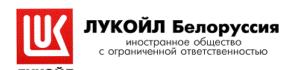

Всегда в движении

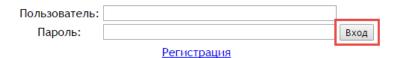

Уважаемые клиенты!

Изменен механизм просмотра информации о состоянии договора. Поэтому, если Вы не можете войти по старому имени и паролю, то необходимо провести повторную регистрацию.

3. Select Реализация.

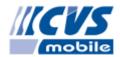

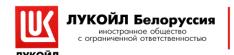

#### Всегда в движении

| Текущий период    | Баланс | Карты | Платежи | Реализация | Новости |
|-------------------|--------|-------|---------|------------|---------|
| Предыдущий период | Баланс | Карты | Платежи | Реализация | Выход   |

Договор № 9010 🔻

Министерством финансов Республики Беларусь принято постановление №25 от 27.04.2011
"О признании утратившими силу некоторых постановлений Министерства финансов
Республики Беларусь и их отдельных структурных элементов", которым признано утратившим
силу постановление Министерства финансов Республики Беларусь №36 от 06.04.2006
"Об утверждении бланков отчета по отпуску нефтепродуктов, сжиженного автомобильного газа,
товаров и оказанию услуг по электронным картам формы НТУ-АЗС и Инструкции по их заполнению"

Справку о реализации можно получить в офисах ИП "ЛУКОЙЛ-Белоруссия" по адресам:

г. Минск, ул. Немига, 36, каб. 100,

г. Витебск, пр. Черняховского, 8а,

г. Могилев, пер. Пожарный, 9,

г. Брест, ул. Московская, 360/4,

г. Гродно, ул. Пучкова, 44,

на 6-й рабочий день месяца, следующего за отчетным.

Расчетные центры системы обслуживания электронных карт "Берлио" могут взимать различный процент за слуги по сбору, обработке и приему-передачи информации.

этот процент за слуги по соору, обработке и приему-передачи информации. Этот процент регламентируется собственным прейскурантом каждой организации, либо договорными отношениями с объектами и внешними расчетными центрами системы. В связи с этим, окончательная цена реализации, указанная в справке о реализации, может отличаться от цены, указанной в чеке.

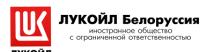

Всегда в движении

| Текущий период    | Баланс | Карты | Платежи | Реализация | Новости |
|-------------------|--------|-------|---------|------------|---------|
| Предыдущий период | Баланс | Карты | Платежи | Реализация | Выход   |

Договор № 9010 ▼

Министерством финансов Республики Беларусь принято постановление №25 от 27.04.2011

"О признании утратившими силу некоторых постановлений Министерства финансов Республики Беларусь и их отдельных структурных элементов", которым признано утратившим силу постановление Министерства финансов Республики Беларусь №36 от 06.04.2006

"Об утверждении бланков отчета по отпуску нефтепродуктов, сжиженного автомобильного газа, товаров и оказанию услуг по электронным картам формы НТУ-АЗС и Инструкции по их заполнению"

Справку о реализации можно получить в офисах ИП "ЛУКОЙЛ-Белоруссия" по адресам:

г. Минск, ул. Немига, 36, каб. 100,

г. Витебск, пр. Черняховского, 8а,

г. Могилев, пер. Пожарный, 9, г. Брест, ул. Московская, 360/4,

г. Гродно, ул. Пучкова, 44,

на 6-й рабочий день месяца, следующего за отчетным.

Расчетные центры системы обслуживания электронных карт "Берлио" могут взимать различный процент за слуги по сбору, обработке и приему-передачи информации. Этот процент регламентируется собственным прейскурантом каждой организации, либо договорными отноениями с объектами и внешними расчетными центрами системы. В связи с этим, окончательная цена реализации, указанная в справке о реализации, может отличаться от цены, указанной в чеке.

\_\_\_\_\_

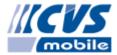

4. Select the text and copy it (CTRL + C).

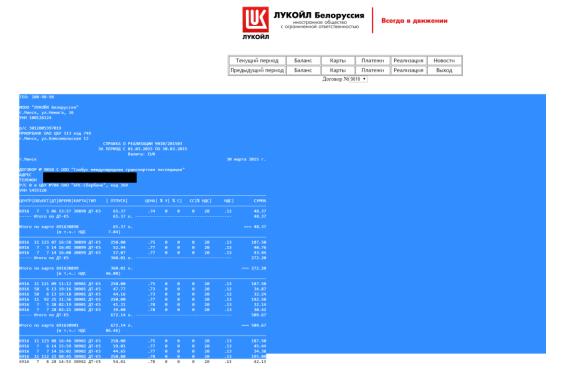

5. Paste the text (CTRL + V) and save it to the text editor that enables UTF-8 format, such as Notepad.

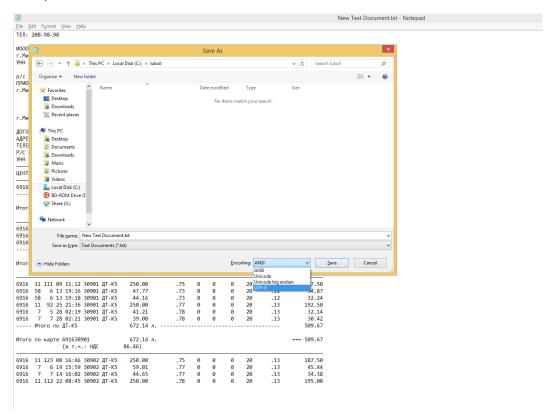

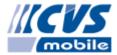

## **11. DARS**

- 1. Website: <a href="https://www.dars.si/PopAbc/">https://www.dars.si/PopAbc/</a>
- 2. Enter login credentials and click Login.

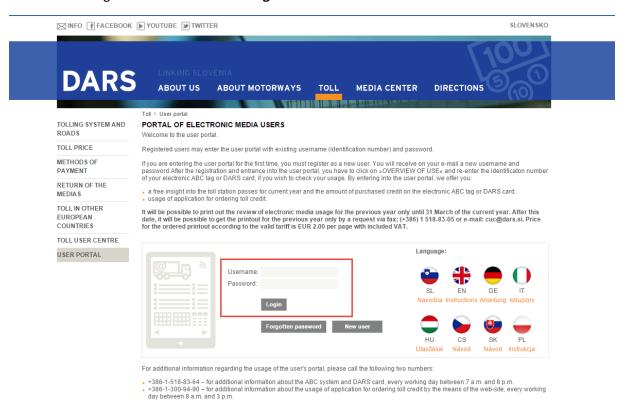

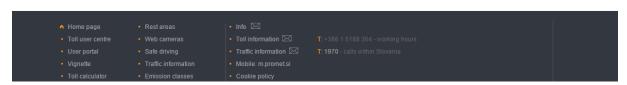

3. Select PREGLED PORABE and select all vehicles.

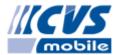

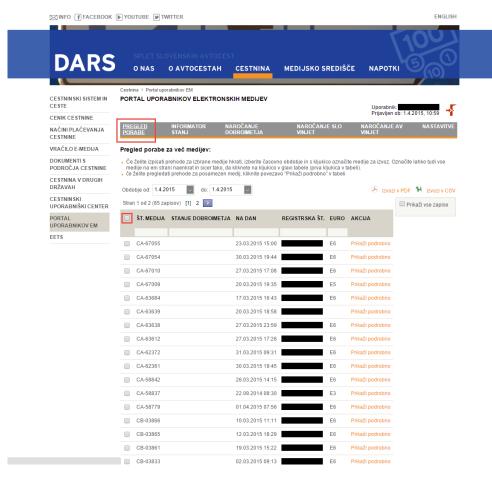

#### 4. Click Izvozi v CSV.

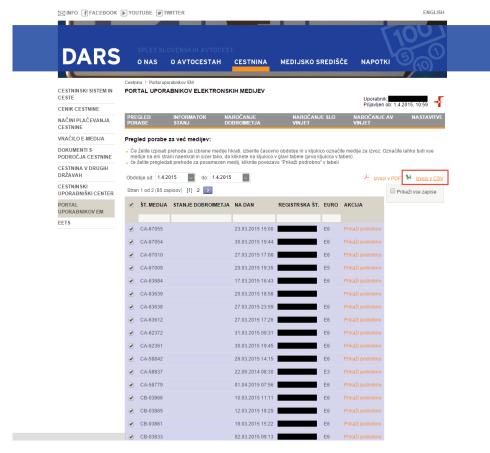

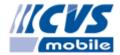

## **12. TOLL**

1. Website: <a href="https://www.toll-collect.de">https://www.toll-collect.de</a>